# **Cisco Secure Desktop (CSD 3.1.x) on ASA 7.2.x for Windows Configuration Example using ASDM**

# **Contents**

**[Introduction](#page-0-0) [Prerequisites](#page-1-0) [Requirements](#page-1-1)** [Components Used](#page-1-2) **[Conventions](#page-1-3) [Background Information](#page-1-4)** [Network Diagram](#page-2-0) **[Configure CSD on the ASA for Windows Clients](#page-2-1)** [Obtain, Install, and Enable the CSD Software](#page-2-2) [Define Windows Locations](#page-4-0) **[Windows Location Identification](#page-5-0)** [Configure Windows Location Module](#page-11-0) [Configure Windows Location Features](#page-15-0) [Optional Configurations for Windows CE, Macintosh, and Linux](#page-19-0) **[Clients](#page-19-0) [Configure](#page-21-0) [Configuration](#page-21-1) [Verify](#page-22-0) [Commands](#page-22-1) [Troubleshoot](#page-23-0) [Commands](#page-23-1) [Related Information](#page-23-2)**

# <span id="page-0-0"></span>**Introduction**

Cisco Secure Desktop (CSD) extends the security of SSL VPN technology. CSD provides a separate partition on a user's workstation for session activity. This vault area is encrypted during sessions and completely removed at the end of an SSL VPN session. Windows can be configured with the full security benefits of CSD. Macintosh, Linux, and Windows CE have access only to the Cache Cleaner, Web Browsing, and File Access features. CSD can be configured for Windows, Macintosh, Windows CE, and Linux devices on these platforms:

- Cisco Adaptive Security Appliance (ASA) 5500 Series
- Cisco routers that run Cisco  $\text{IOS}^\circledast$  Software Releases 12.4(6)T and later
- Cisco VPN 3000 Series concentrators Version 4.7 and later
- Cisco WebVPN Module on Catalyst 6500 and 7600 Series routers

**Note:** CSD Release 3.3 now lets you configure Cisco Secure Desktop to run on remote computers that run Microsoft Windows Vista. Previously, Cisco Secure Desktop was limited to computers that ran Windows XP or 2000. Refer to the [New Feature Enhancement - Secure Desktop on Vista](http://www.cisco.com/en/US/docs/security/csd/csd33/release/notes/csdrn33.html#wp39520) section of the Release Notes for Cisco Secure Desktop, Release 3.3, for more information.

#### **This example primarily covers the installation and configuration of CSD on the ASA 5500**

#### **Series for Windows clients. Optional configurations for Windows CE, Mac, and Linux clients are added for completion.**

CSD is used in conjunction with SSL VPN technology (Clientless SSL VPN, Thin-Client SSL VPN, or SSL VPN Client (SVC)). CSD adds value to the secure sessions of SSL VPN technology.

# <span id="page-1-0"></span>**Prerequisites**

### <span id="page-1-1"></span>**Requirements**

Ensure that you meet these requirements before you attempt this configuration:

#### **Requirements for theASA device**

- Cisco CSD release 3.1 or later
- Cisco ASA software Version 7.1.1 or later
- Cisco Adaptive Security Device Manager (ASDM) release 5.1.1 or later**Note:** CSD Version 3.2 supports on ASA Version 8.x only**Note:** Refer to [Allowing HTTPS Access for ASDM](http://www.cisco.com/en/US/docs/security/asa/asa72/configuration/guide/mgaccess.html#wp1047288) in order to allow the ASA to be configured by the ASDM.

#### **Requirements for Client computers**

- Remote clients should have local administrative privileges; it is not required, but it is highly suggested.
- Remote clients must have Java Runtime Environment (JRE) Version 1.4 or higher.
- Remote client browsers: Internet Explorer 6.0, Netscape 7.1, Mozilla 1.7, Safari 1.2.2, or Firefox 1.0
- Cookies enabled and Popups allowed on remote clients

### <span id="page-1-2"></span>**Components Used**

The information in this document is based on these software and hardware versions:

- Cisco ASDM Version 5.2(1)
- Cisco ASA Version 7.2(1)
- Cisco CSD Version-securedesktop-asa-3.1.1.32-k9.pkg

The information in this document was created from the devices in a specific lab environment. All the devices used in this document began with a cleared (default) configuration. If your network is live, make sure that you understand the potential impact of any command. The IP addresses used in this configuration are RFC 1918 addresses. These IP addresses are not legal on the Internet and are to be used only in a test lab environment.

### <span id="page-1-3"></span>**Conventions**

Refer to the [Cisco Technical Tips Conventions](http://www.cisco.com/en/US/tech/tk801/tk36/technologies_tech_note09186a0080121ac5.shtml) for more information on document conventions.

# <span id="page-1-4"></span>**Background Information**

CSD operates with SSL VPN technology, so the Clientless, Thin-Client, or SVC should be

activated before the configuration of CSD.

### <span id="page-2-0"></span>**Network Diagram**

Different Windows Locations can be configured with the full security aspects of CSD. Macintosh, Linux, and Windows CE have access only to the Cache Cleaner and/or web browsing and file access.

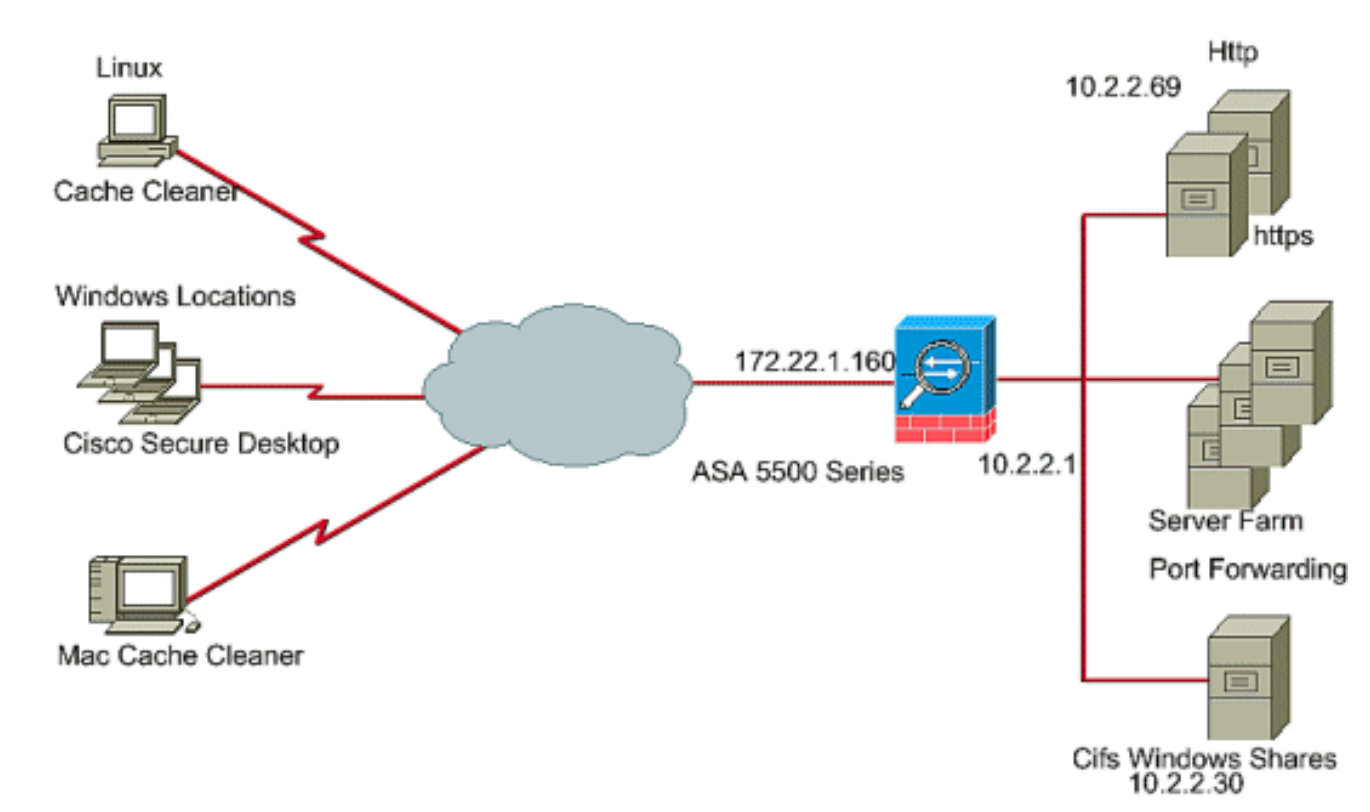

This document uses this network setup:

# <span id="page-2-1"></span>**Configure CSD on the ASA for Windows Clients**

Configure CSD on the ASA for Windows Clients with five major steps:

- [Obtain, install, and enable the CSD software on the Cisco ASA.](#page-2-2)
- [Define Windows Locations.](#page-4-0)
- [Define Windows Location Identification.](#page-5-0)
- [Configure Windows Location Modules.](#page-11-0)
- [Configure Windows Location Features.](#page-15-0)
- [Optional Configuration for Windows CE, Macintosh, and Linux Clients.](#page-19-0)

### <span id="page-2-2"></span>**Obtain, Install, and Enable the CSD Software**

Complete these steps to obtain, install, and enable the CSD software on the Cisco ASA.

- 1. Download the CSD software securedesktop-asa\*.pkg and readme files onto your management station from the [Cisco Software Download](http://www.cisco.com/cgi-bin/tablebuild.pl/securedesktop) website.
- Log in to ASDM and click the **Configuration** button. From the left menu, click the **CSD** 2.**Manager** button, and click the **Cisco Secure Desktop**

link.

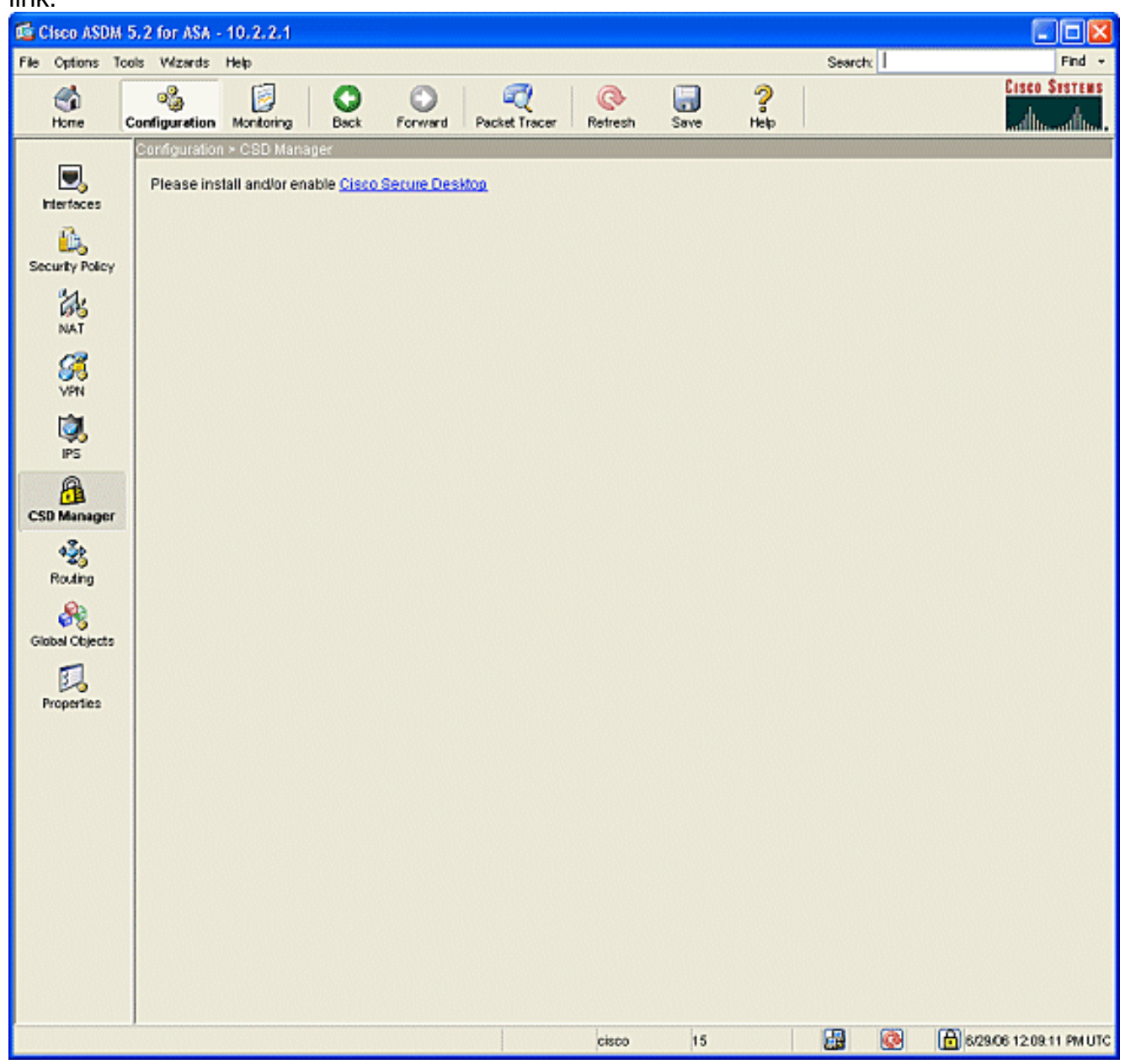

Click **Upload** to display the Upload Image window.Either enter the path of the new .pkg file 3.on the management station or click **Browse Local Files** to locate file.Either enter the location on flash in which to place the file or click **Browse Flash**.Click **Upload File**.When prompted, click **OK > Close > OK**.

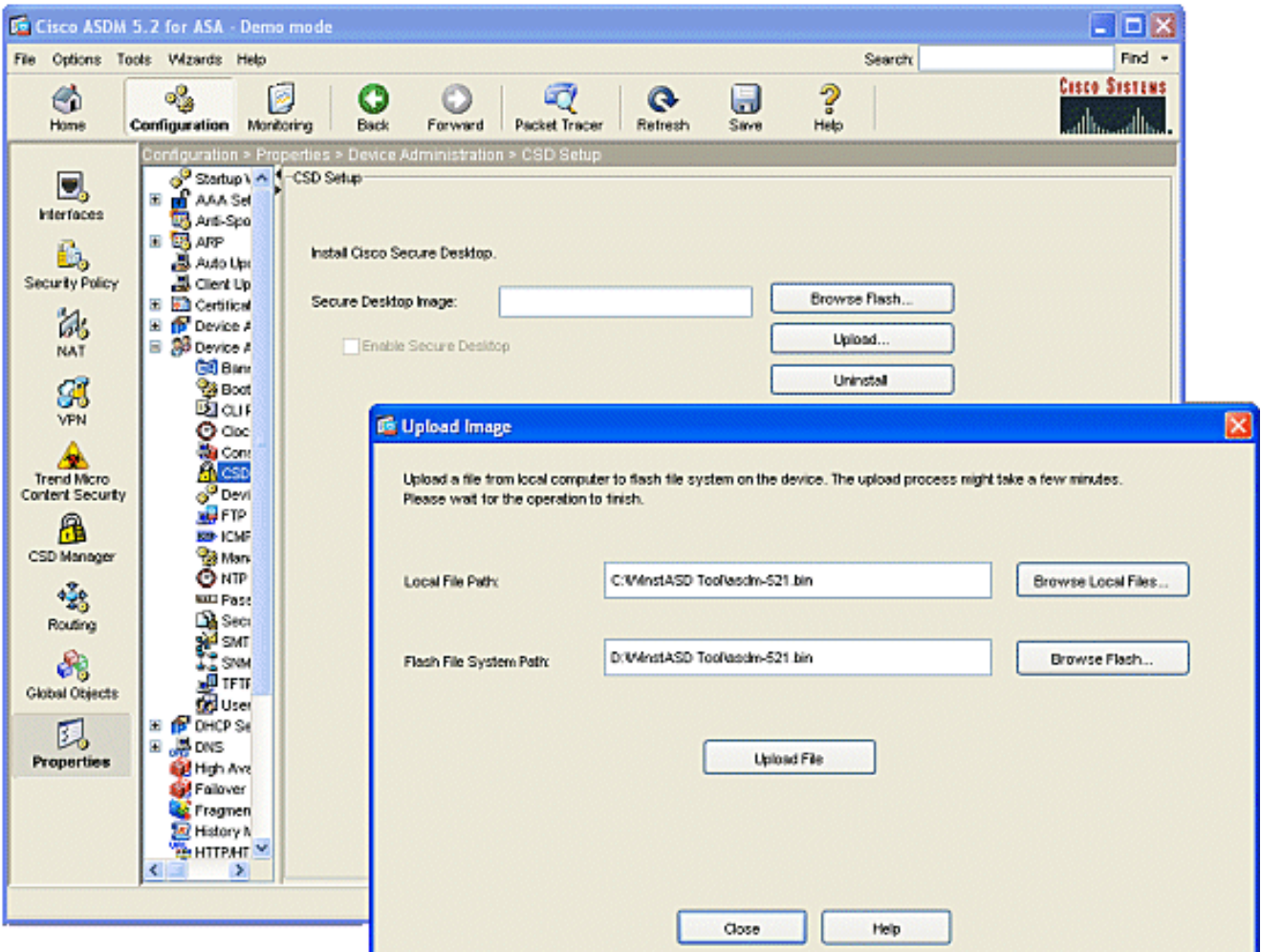

- 4. Once the client image is loaded to flash, check the **Enable SSL VPN Client** check box, and then click **Apply**.
- 5. Click **Save**, and then click **Yes** to accept the changes.

### <span id="page-4-0"></span>**Define Windows Locations**

Complete these steps to define Windows Locations.

- 1. Click the **Configuration** button.
- From the left menu, click the **CSD Manager** button, and click the **Cisco Secure Desktop** 2. link.
- 3. From the navigation pane, click **Windows Location Settings**.
- Type a location name in the Location to Add field and click **Add**.Note the three locations in 4.this example: Office, Home, and Others.Office represents workstations that are located inside the security boundary of the corporation.Home represents users who work from home.Other represents any location other than the two locations mentioned.

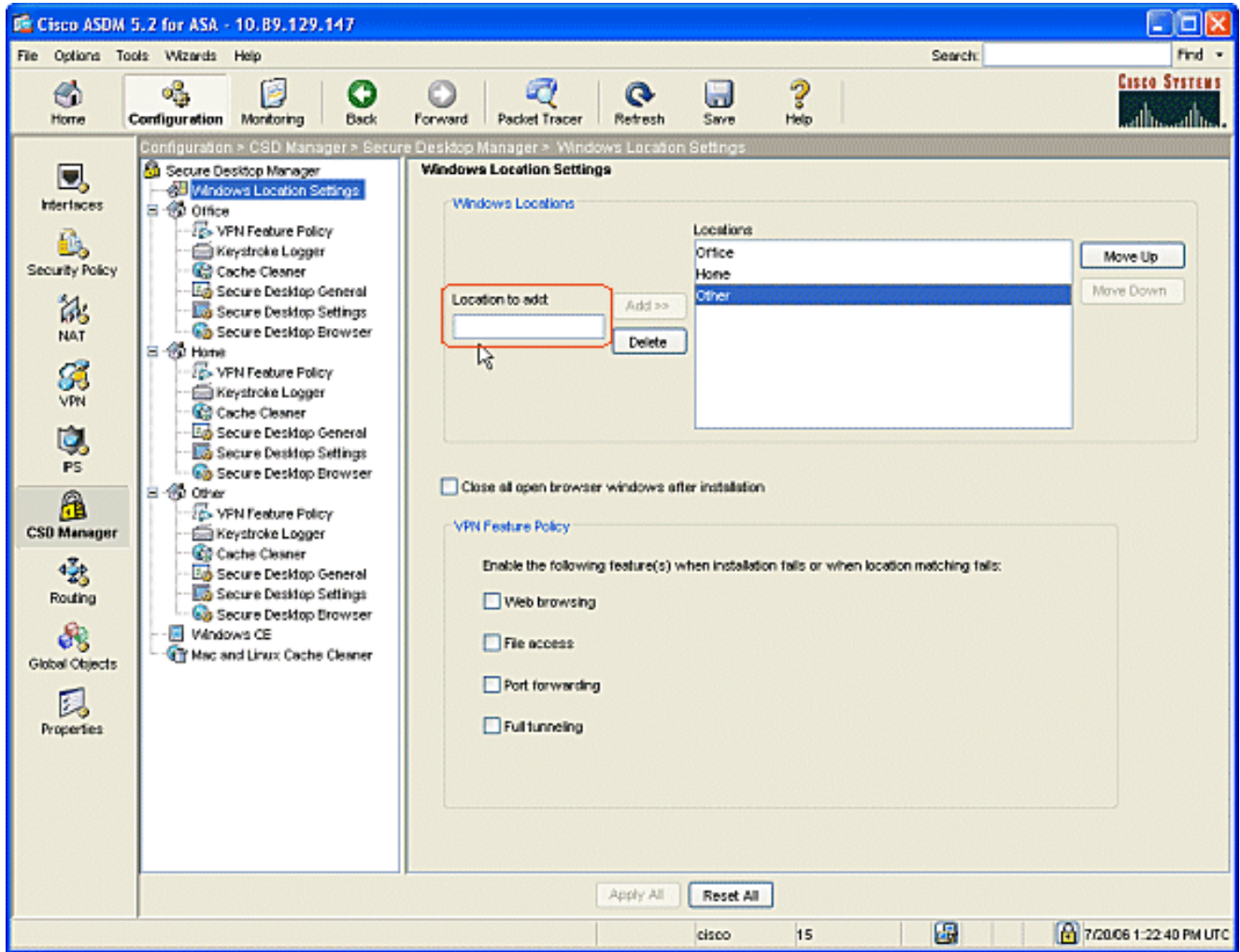

- 5. Create your own locations dependent on the layout of your network architecture for sales, guests, partners, and others.
- 6. As you create Windows Locations, the navigation pane expands with configurable modules for each new location. Click **Apply All**.
- 7. Click **Save**, and then click **Yes** to accept the changes.

### <span id="page-5-0"></span>**Windows Location Identification**

Complete these steps to define Windows Location Identification.

1. Identify the locations that were created in **[Define Windows](#page-4-0)** [Locations.](#page-4-0)

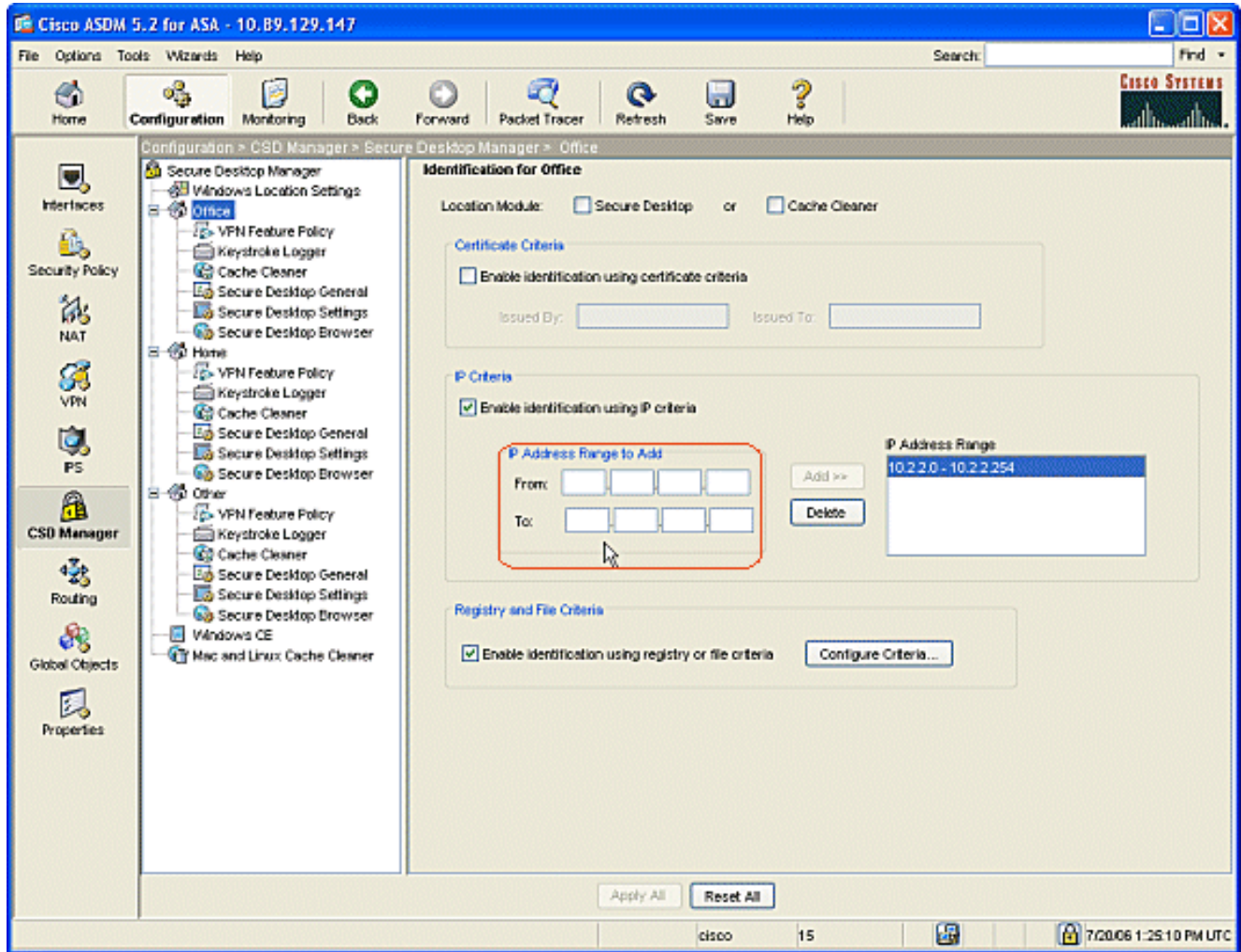

2. To identify the location Office, click **Office** in the navigation pane. Uncheck **Secure Desktop** and **Cache Cleaner** because these are internal computers.Check **Enable identification using IP criteria**.Enter the IP address ranges of your internal computers.Check **Enable identification using registry or file criteria**. This differentiates internal office workers from the occasional guests on the network.

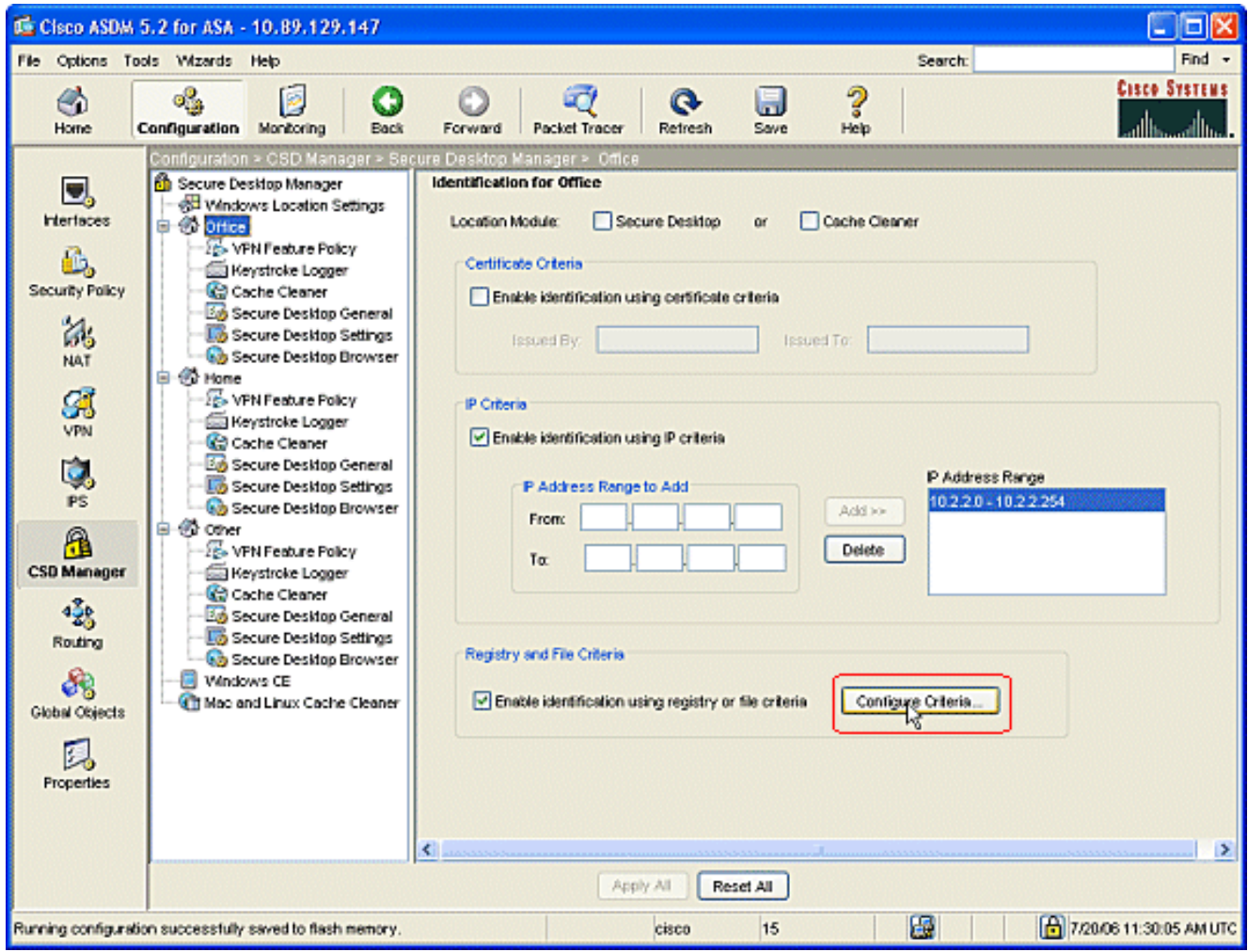

3. Click **Configure Criteria**. A simple example of a file "DoNotDelete.txt" is configured. This file must exist on your internal Windows computers and is simply a placeholder. You can also configure a Windows registry key to identify internal office computers. Click **OK** in the Add File Criterion window. Click **OK** in the Registry and File Criteria window.

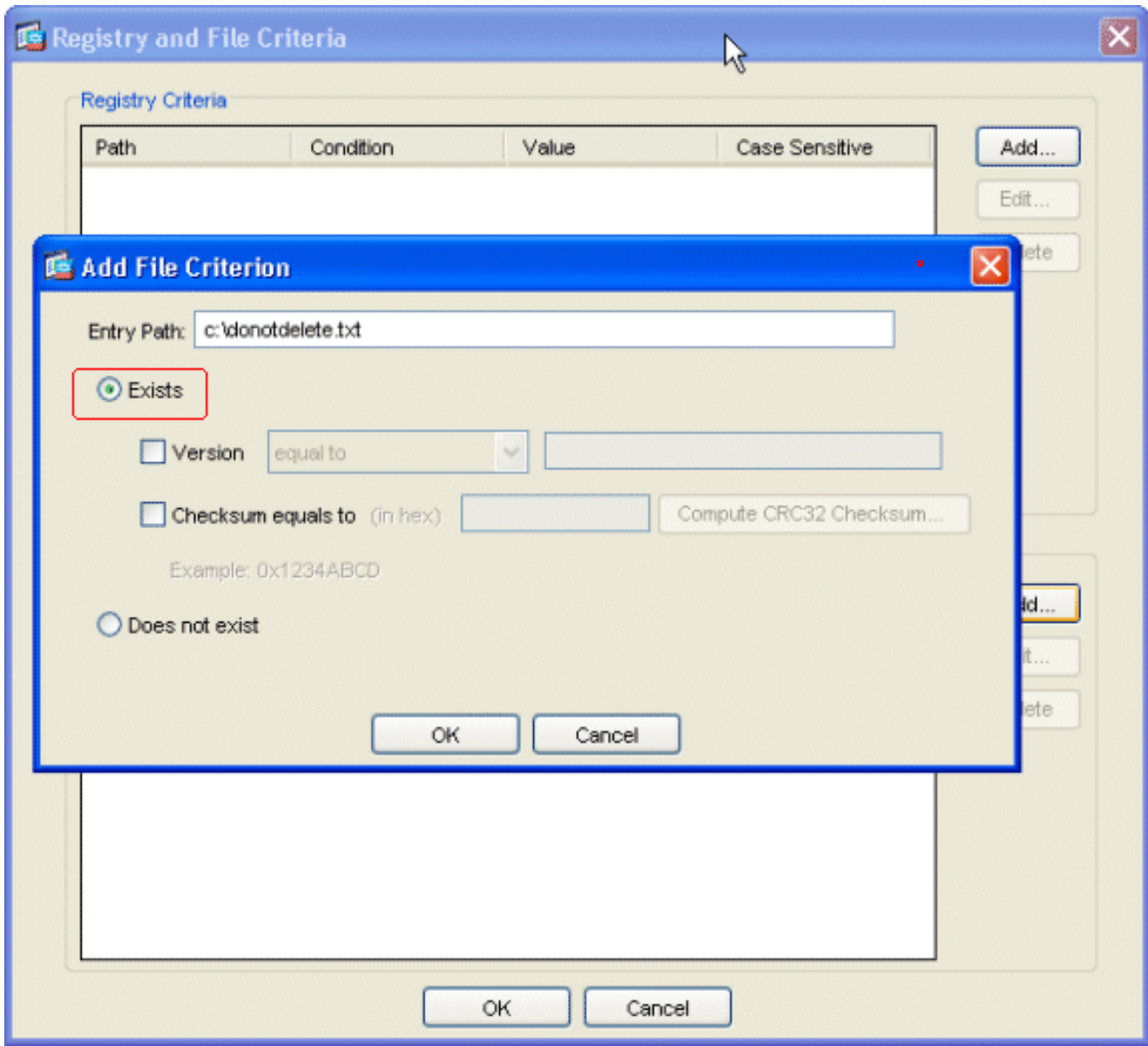

- Click **Apply All** in the Identification for Office window. Click **Save**, and then click **Yes** to 4. accept the changes.
- 5. To identify the location Home, click **Home** in the navigation pane.Check Enable **identification using registry or file criteria**.Click **Configure Criteria**.

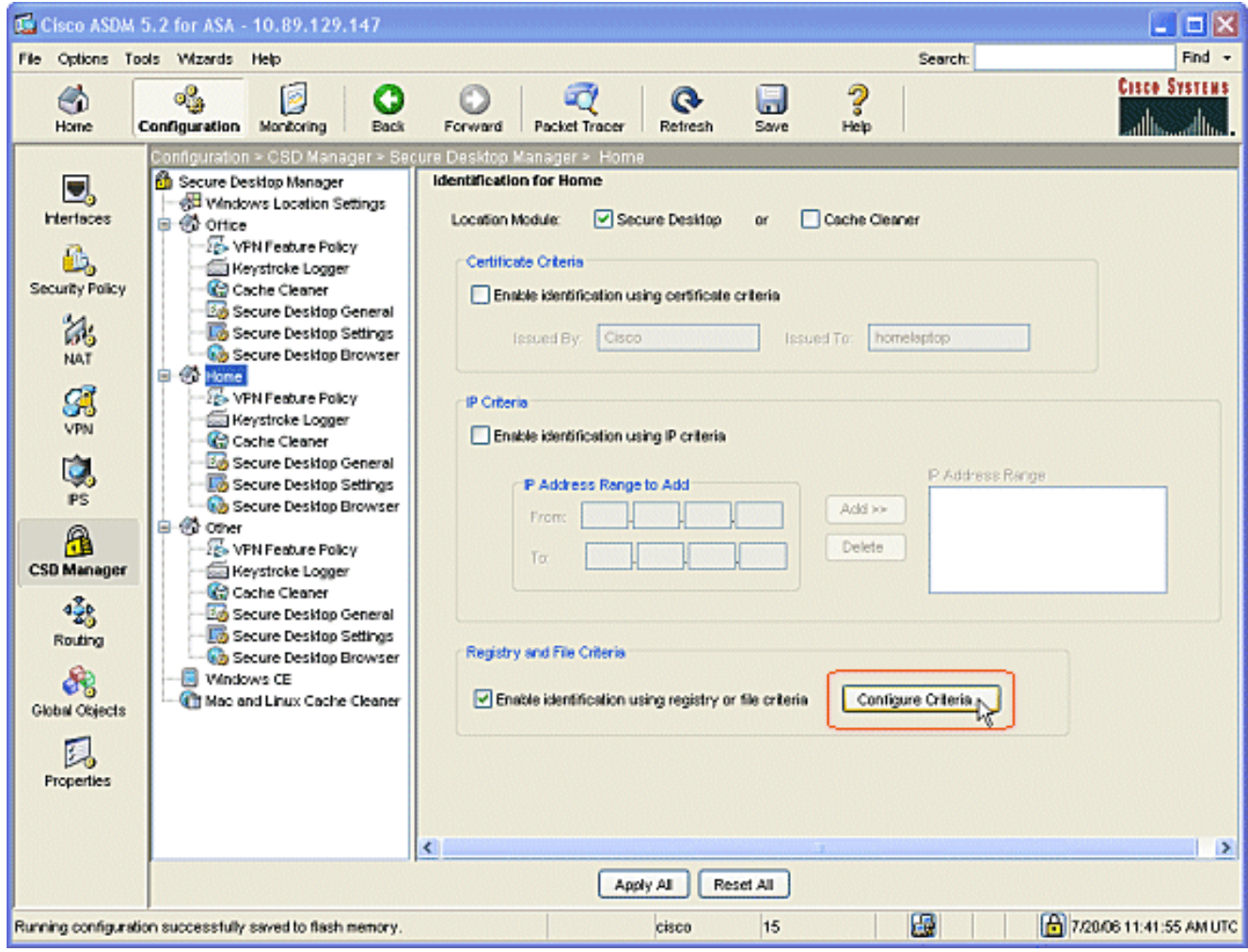

6. Home computer clients must have been configured with this registry key by an Administrator. Click **OK** in the Add Registry Criterion window. Click **OK** in the Registry and File Criteria window.

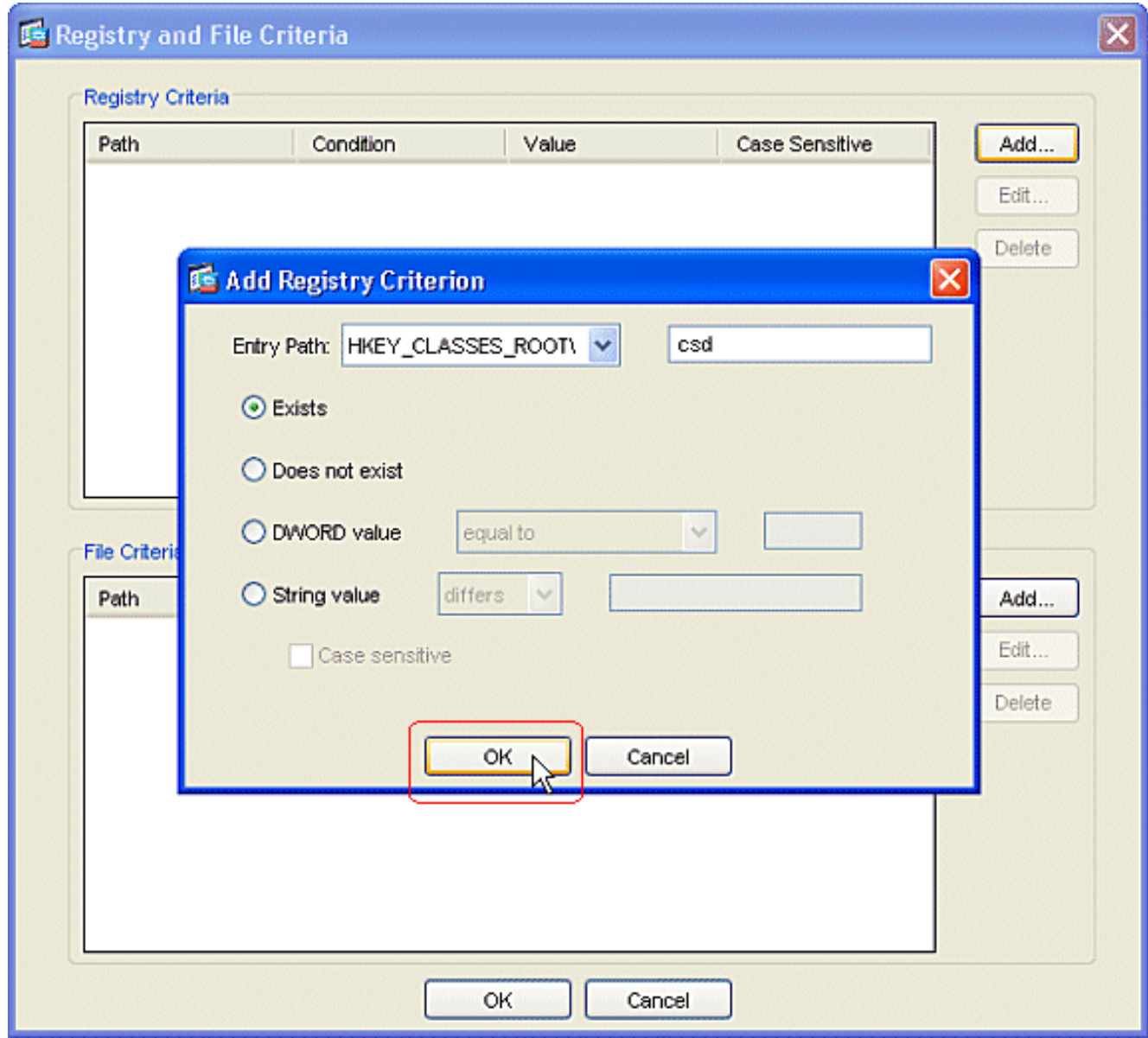

- 7. Under Location Module, check **Secure Desktop**. Click Apply All in the Identification for Home window. Click **Save**, and then click **Yes** to accept the changes.
- To identify the location **Other**, click **Other** in the navigation pane.Check only the **Cache** 8.**Cleaner** box and uncheck all other boxes.Click **Apply All** in the Identification for Other window.Click **Save**, and then click **Yes** to accept the changes.

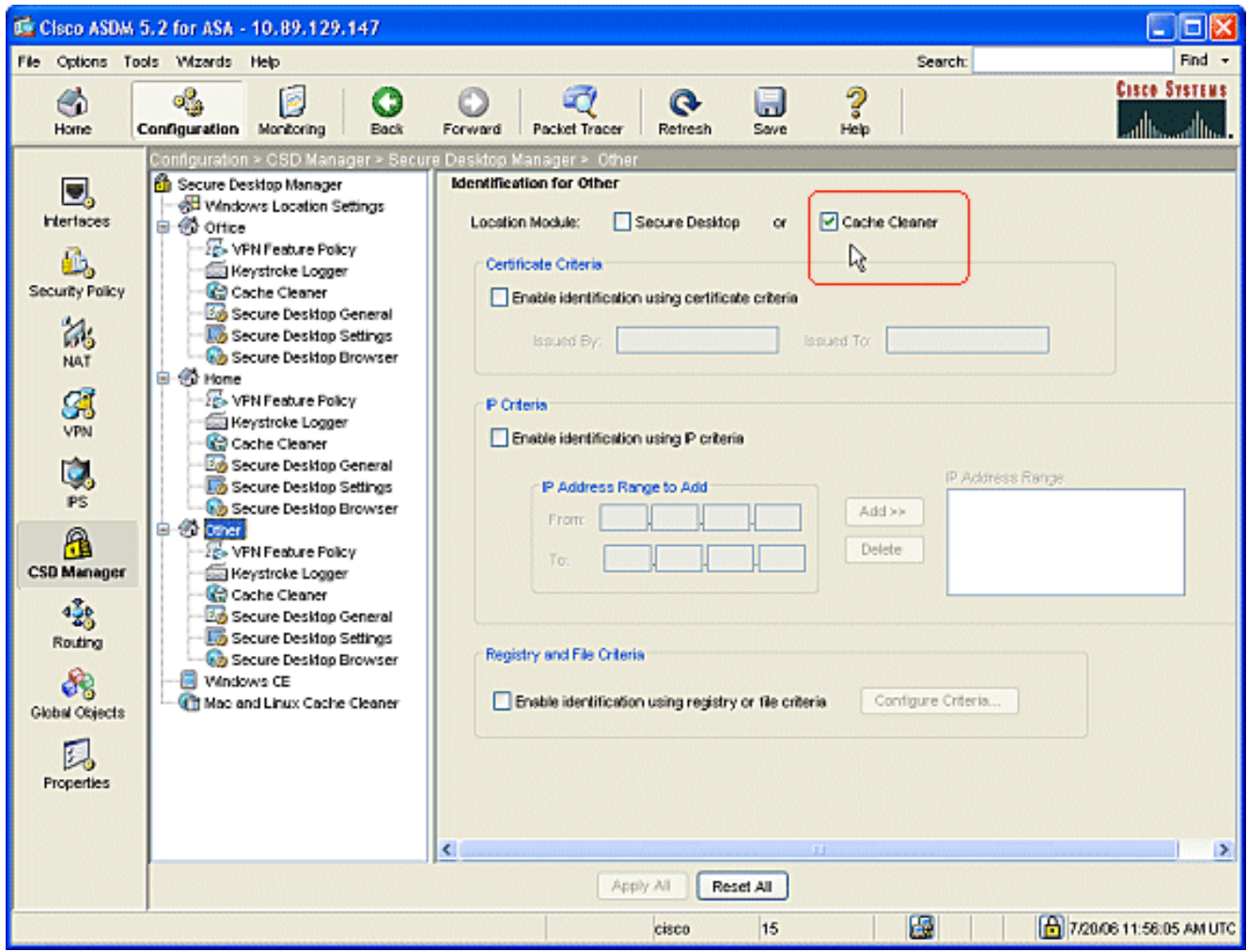

# <span id="page-11-0"></span>**Configure Windows Location Module**

Complete these steps to configure the modules under each of the three locations you created.

- 1. For Office clients, do nothing since Secure Desktop and Cache Cleaner were not chosen in the previous steps. The ASDM application allows you to configure the Cache Cleaner even if it were not chosen in a previous step. Keep the default settings for the Office locations.**Note:** The VPN Feature Policy is not discussed in this step, but it will be discussed in a subsequent step for all locations.
- 2. For Home clients, click **Home** and **Keystroke Logger** in the navigation pane. In the Keystroke Logger window, check **Check for keystroke loggers**.Click **Apply All** in the Keystroke Logger window.Click **Save**, and then click **Yes** to accept the changes.

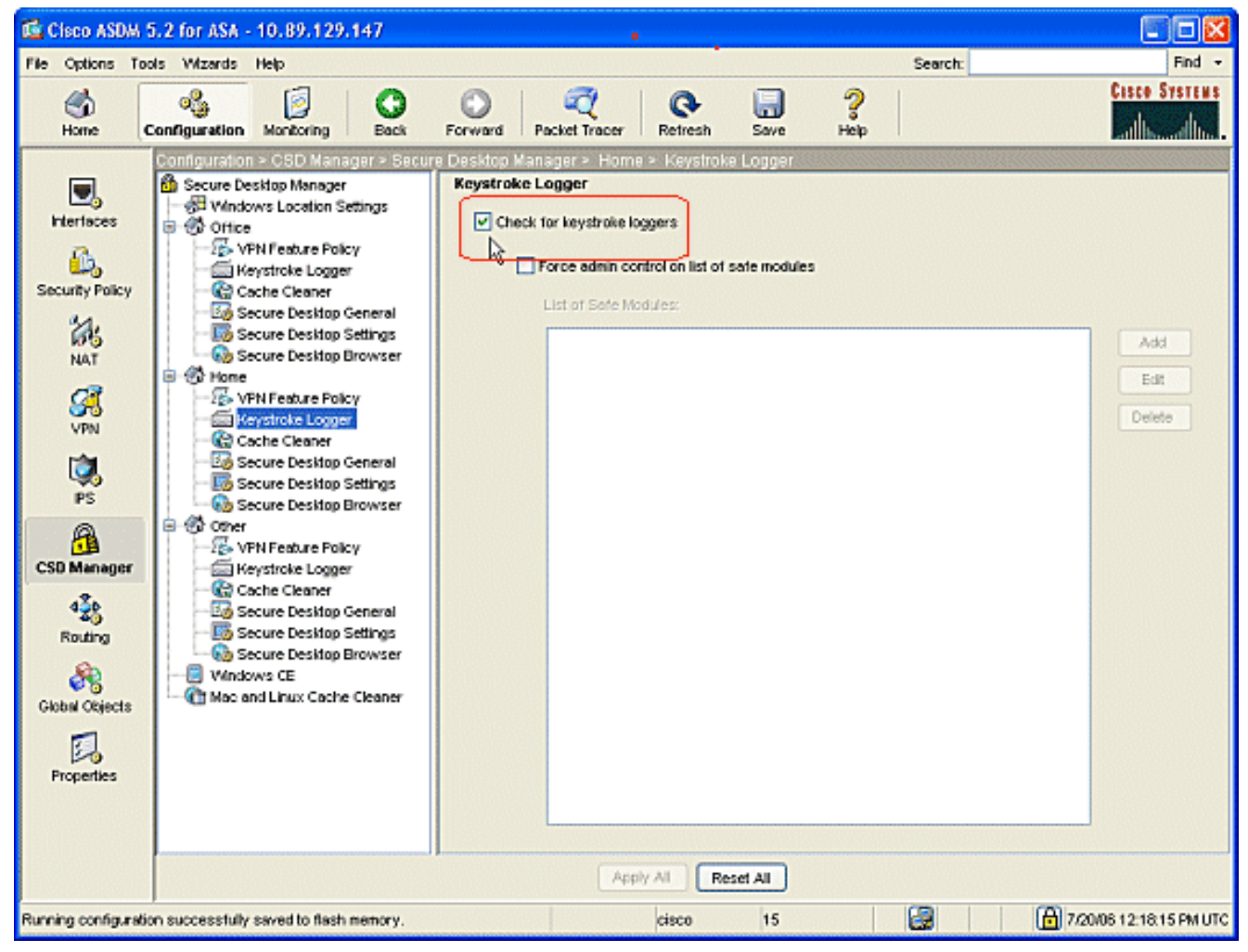

3. Under Home, choose **Cache Cleaner** and the parameters to suit your environment.

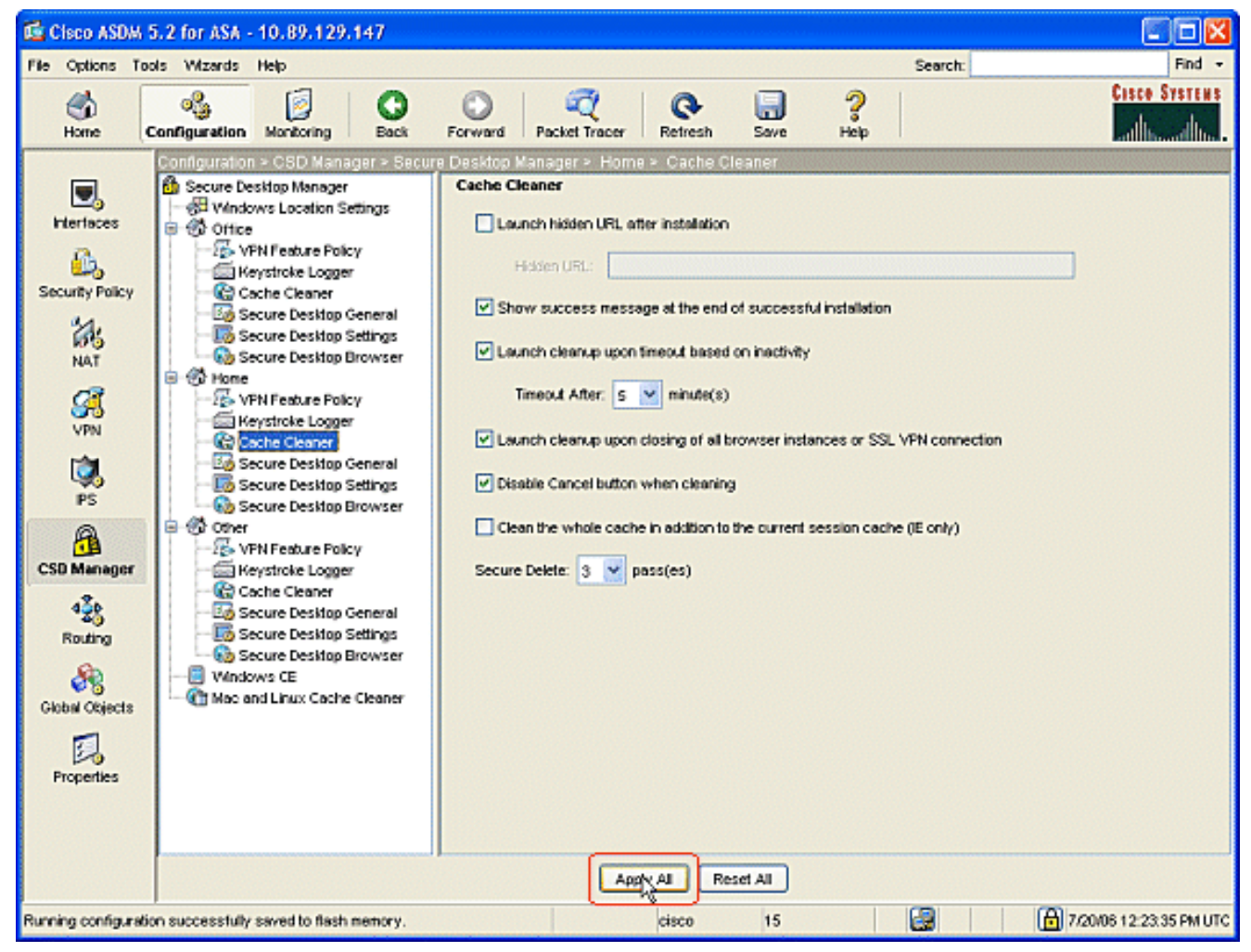

4. Under Home, choose **Secure Desktop General** and the parameters to suit your environment.

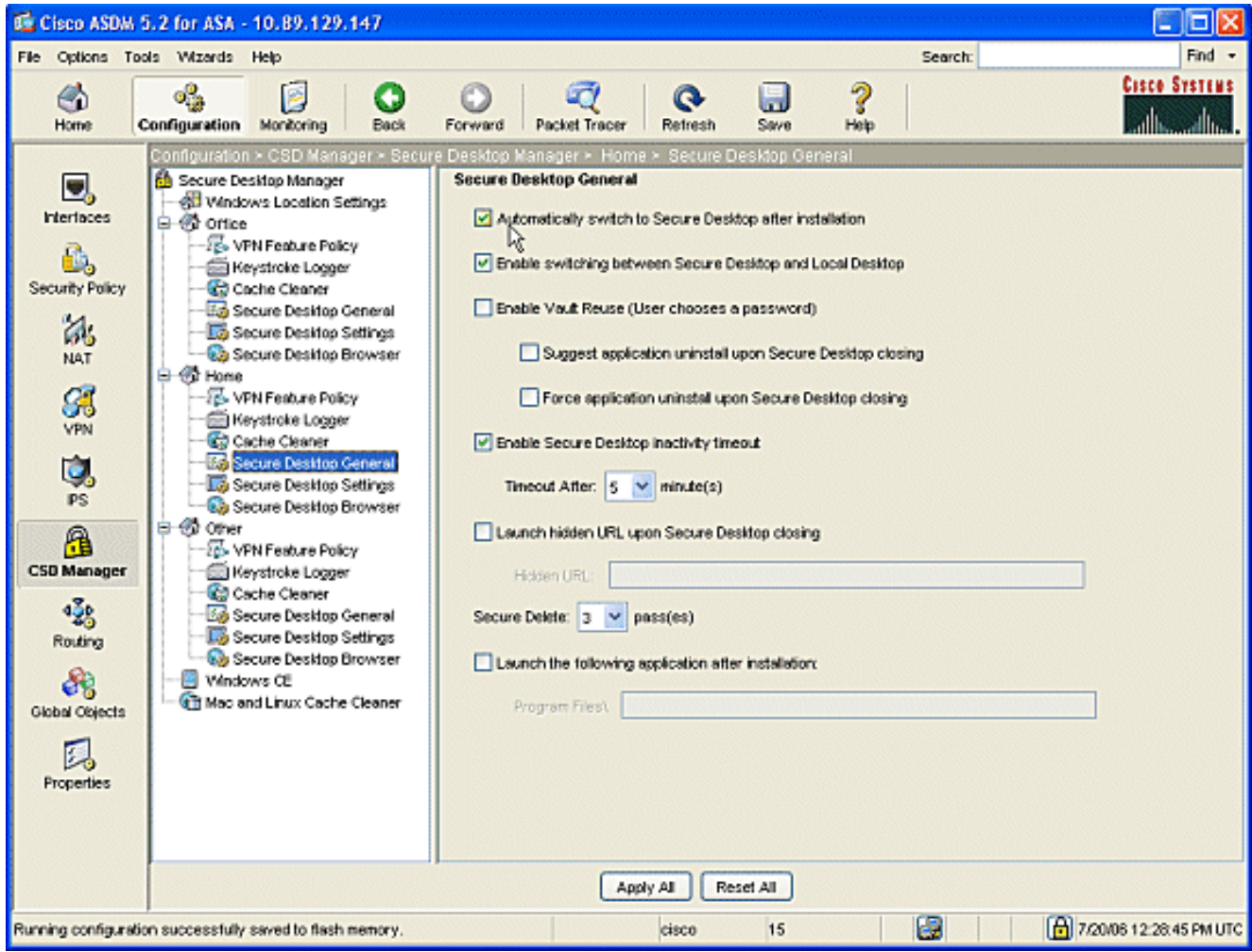

5. Under Home, choose Secure Desktop Settings. Check Allow email applications to work **transparently**, and configure the other settings to suit your environment.Click **Apply All**.Click **Save**, and then click **Yes** to accept the changes.

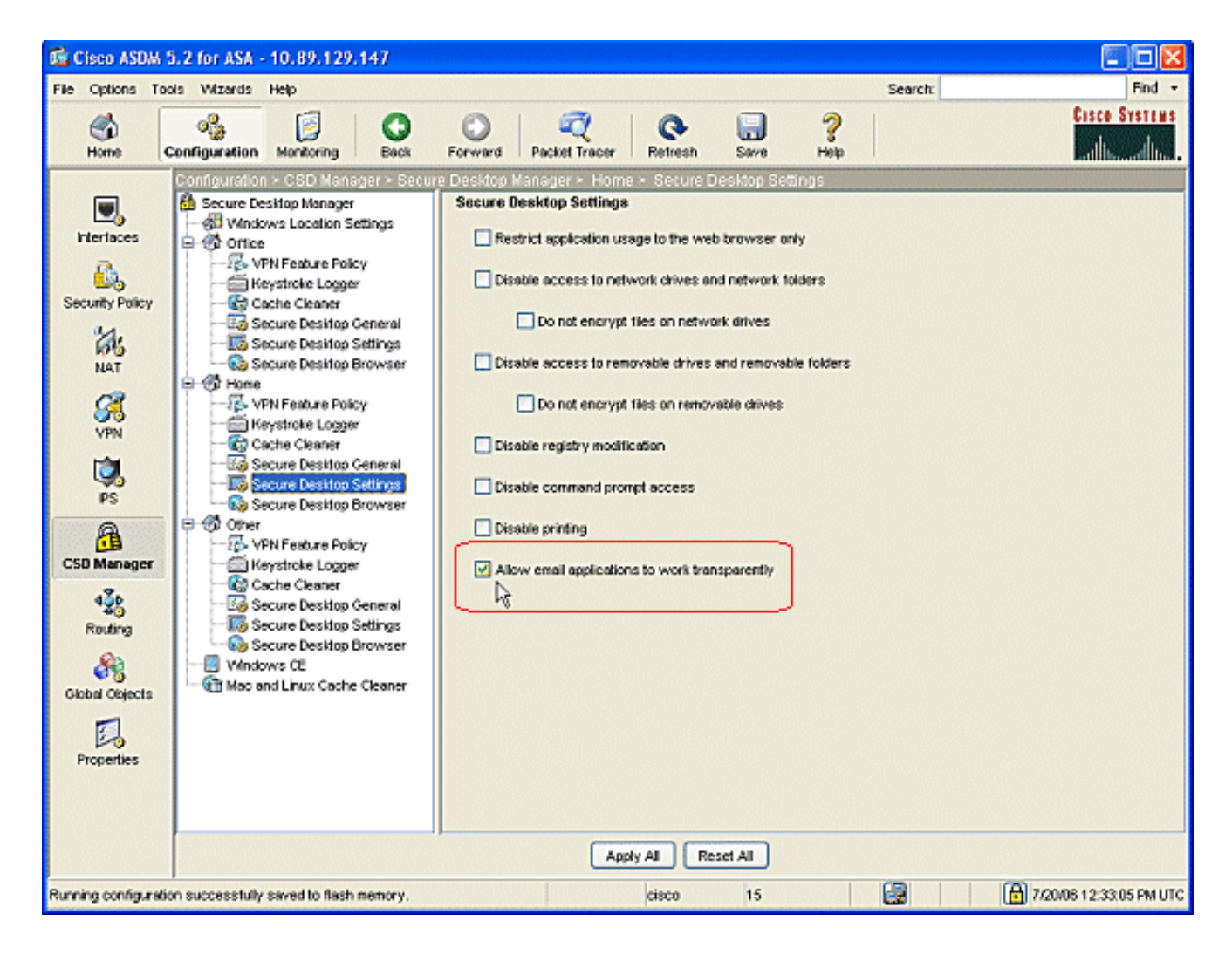

# <span id="page-15-0"></span>**Configure Windows Location Features**

Configure the VPN Feature policy for each of the locations you created.

- 1. In the navigation pane, click**Office**, and then click **VPN Feature Policy**.
- Click the **Group-Based Policy** tab.Click the **Always use Success Group-Policy** radio 2.button.Click the **Web browsing** tab, and check the **Always Enabled** radio button.Follow the same procedure for the **File access, Port forwarding**, and **Full tunneling** tabs.Click **Apply All**.Click **Save**, and then click **Yes** to accept the changes.

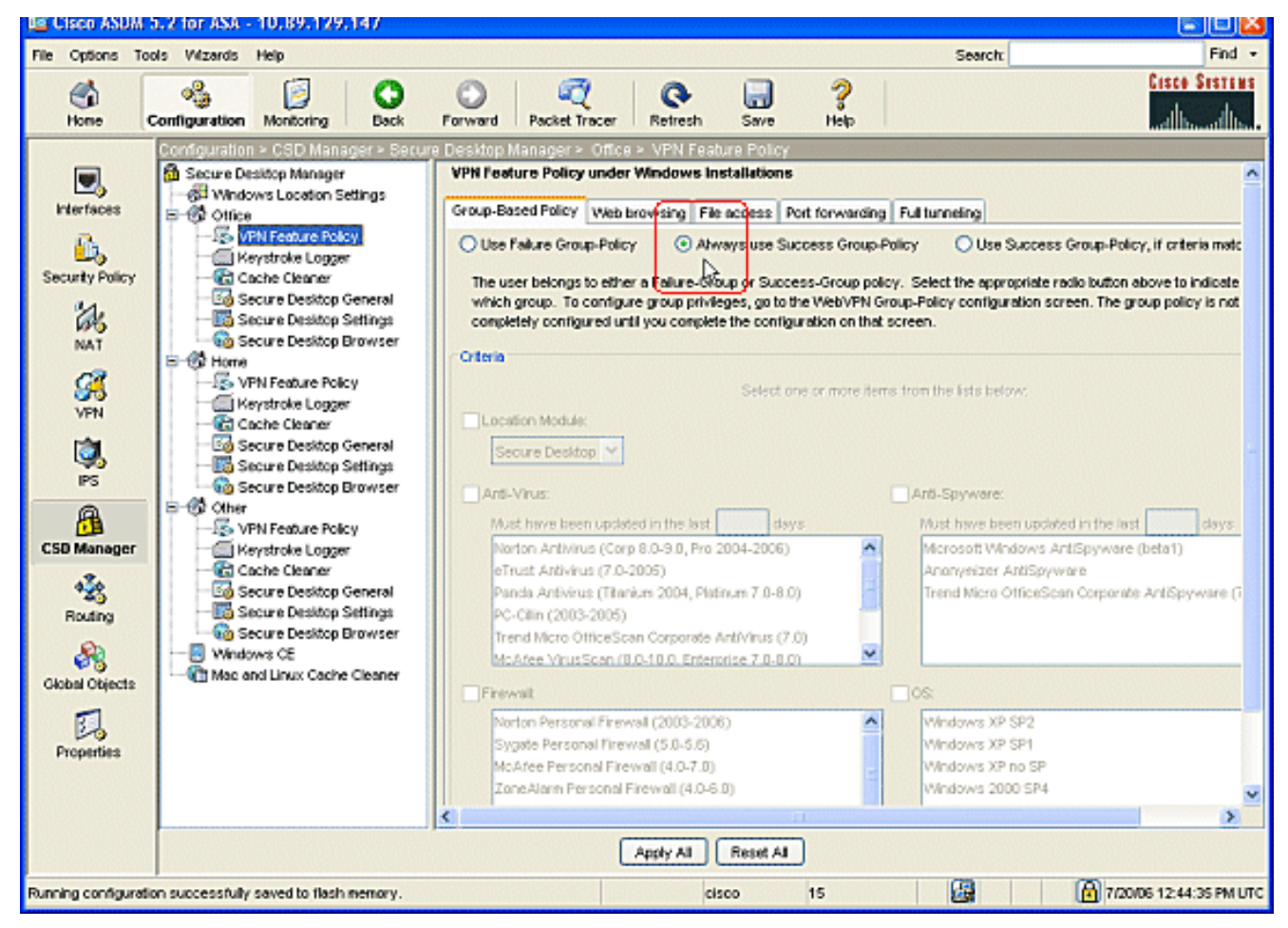

3. For Home users, each corporation can require specific policies before access is allowed. In the navigation pane, click **Home**, and click **VPN Feature Policy**.Click the **Group-Based Policy** tab.Click the **Use Success Group-Policy** radio button if preconfigured criteria match, such as a specific registry key, known file name, or digital certificate.Check the**Location Module** checkbox and choose **Secure Desktop**.Choose the **Anti-Virus, Anti-Spyware, Firewall**, and **OS** areas in accordance with your company security policy. Home users will not be allowed onto the network unless their computers meet your configured criteria.

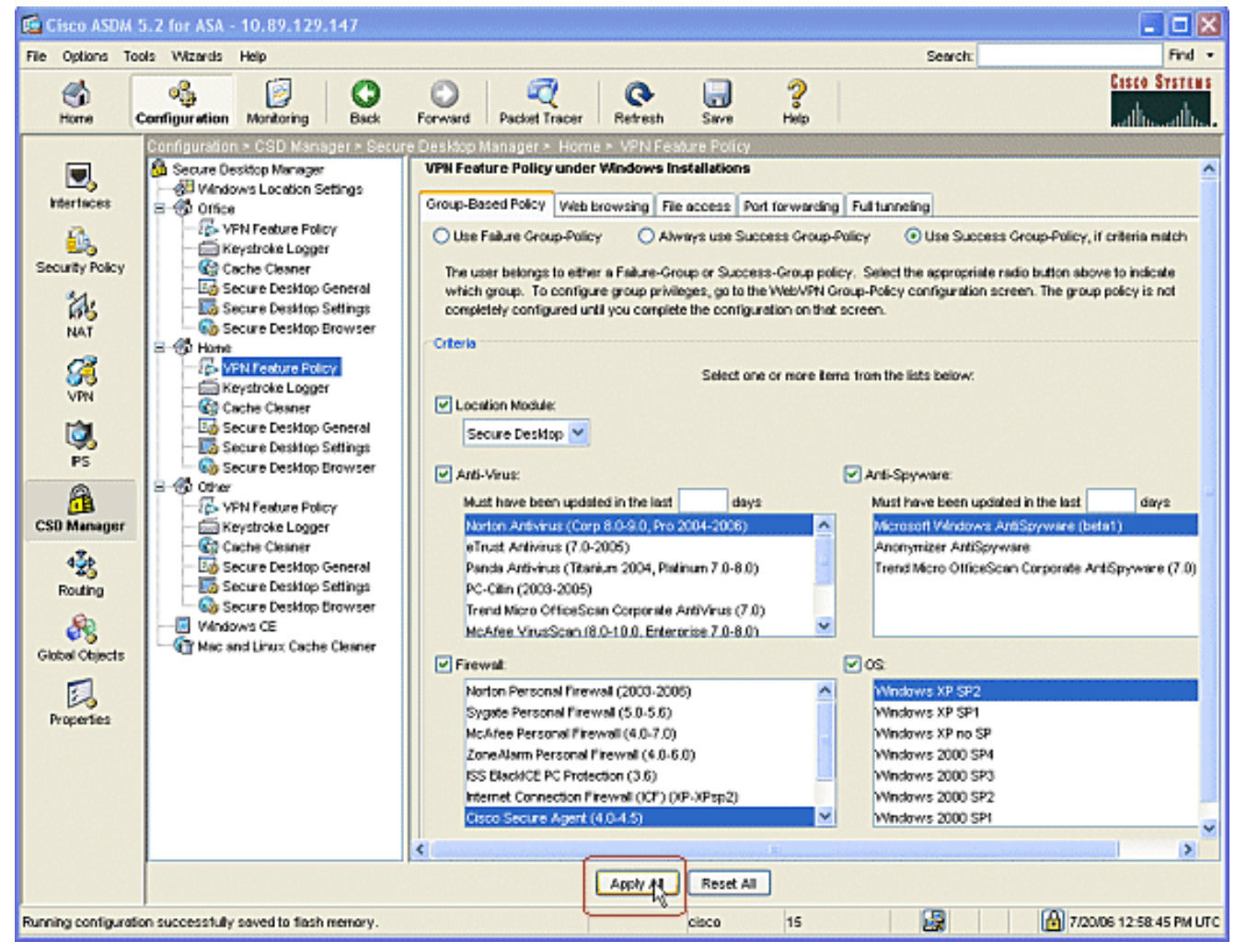

In the navigation pane, click **Other** and click **VPN Feature Policy**.Click the **Group-Based** 4.**Policy** tab.Click the **Always use Success Group-Policy** radio button.

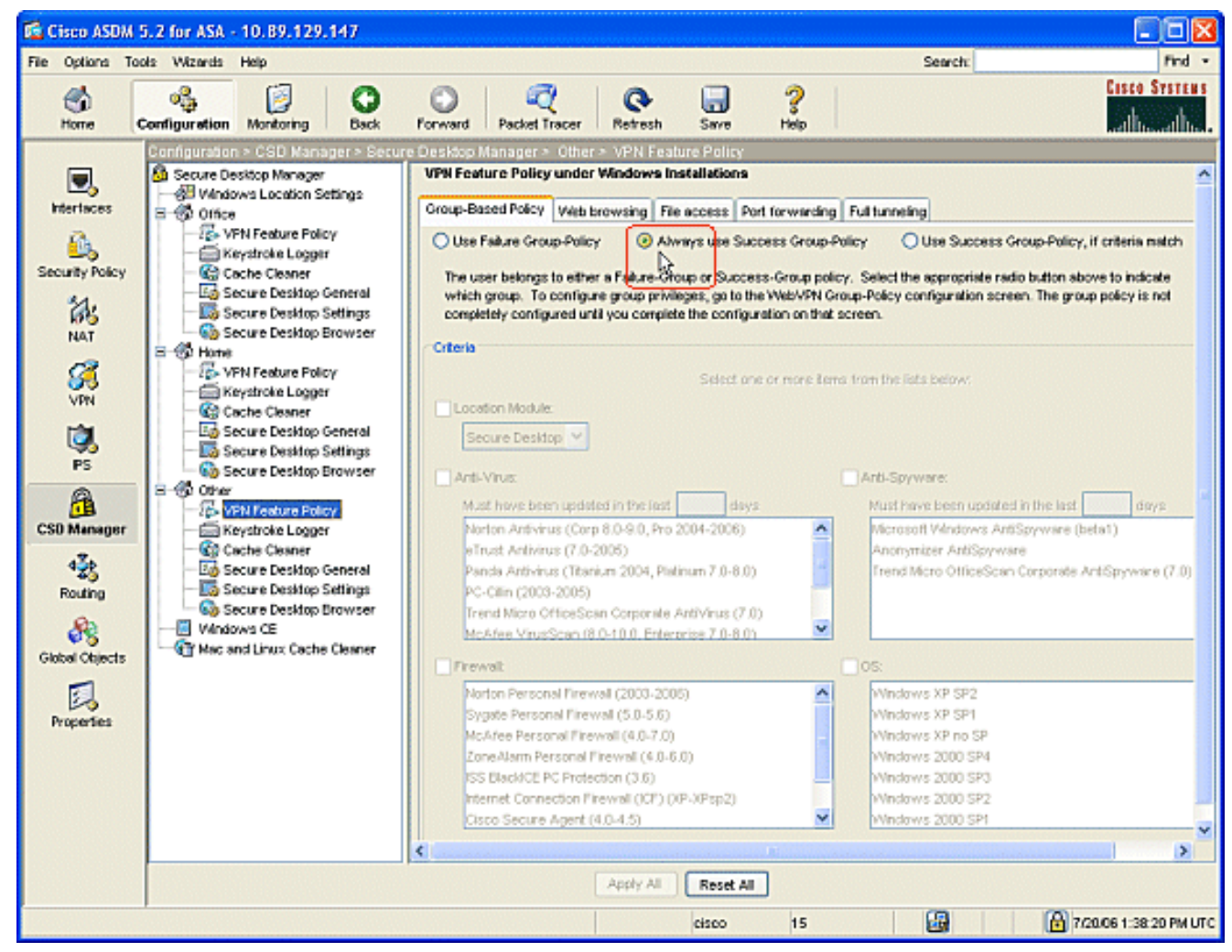

5. For clients in this VPN Feature Policy location, click the Web Browsing tab, and click the **Always Enabled** radio dial.Click the **File Access** tab, and click the **Disable** radio button.Repeat the step with the **Port Forwarding** and **Full Tunneling** tabs.Click **Apply All**.Click **Save**, and then click **Yes** to accept the changes.

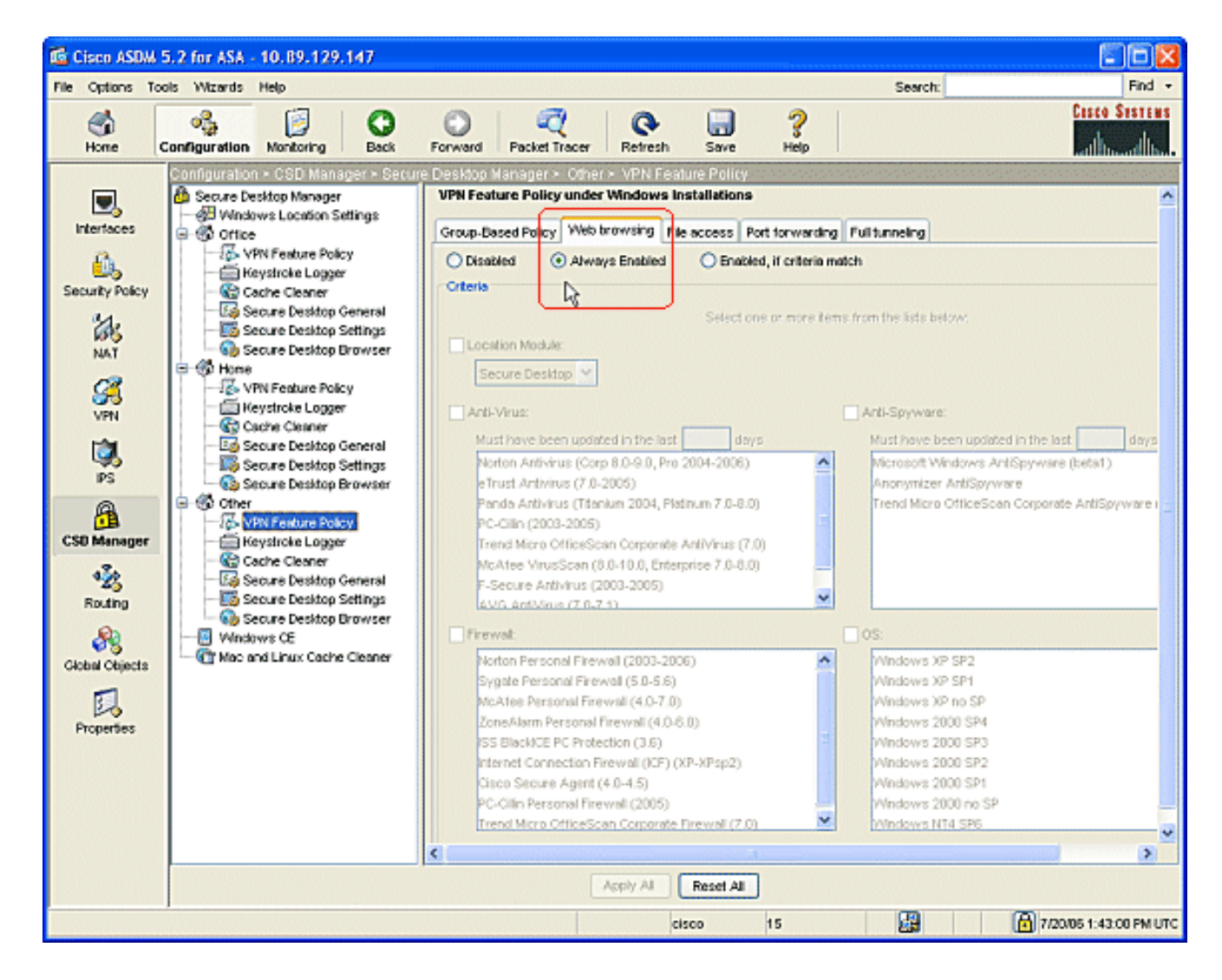

# <span id="page-19-0"></span>**Optional Configurations for Windows CE, Macintosh, and Linux Clients**

These configurations are optional.

1. If you choose **Windows CE** from the navigation pane, check the Web browsing check box.

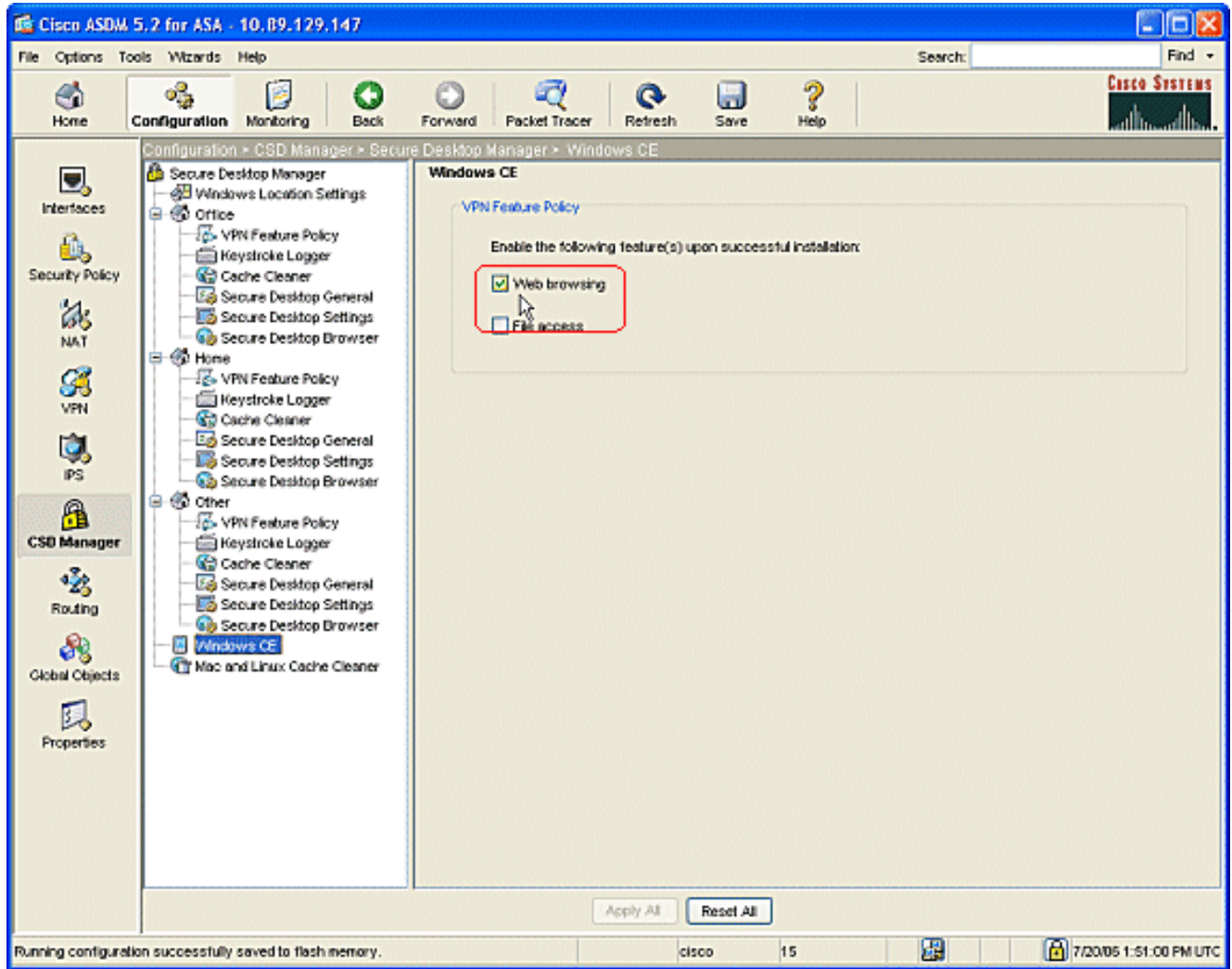

2. If you choose Mac and Linux Cache Cleaner from the navigation pane, check the Launch **cleanup upon global timeout** radio dial.Change the timeout to your specification.Under the**VPN Feature Policy** area, check the **Web browsing , File access**, and **Port forwarding** radio dials for these clients.

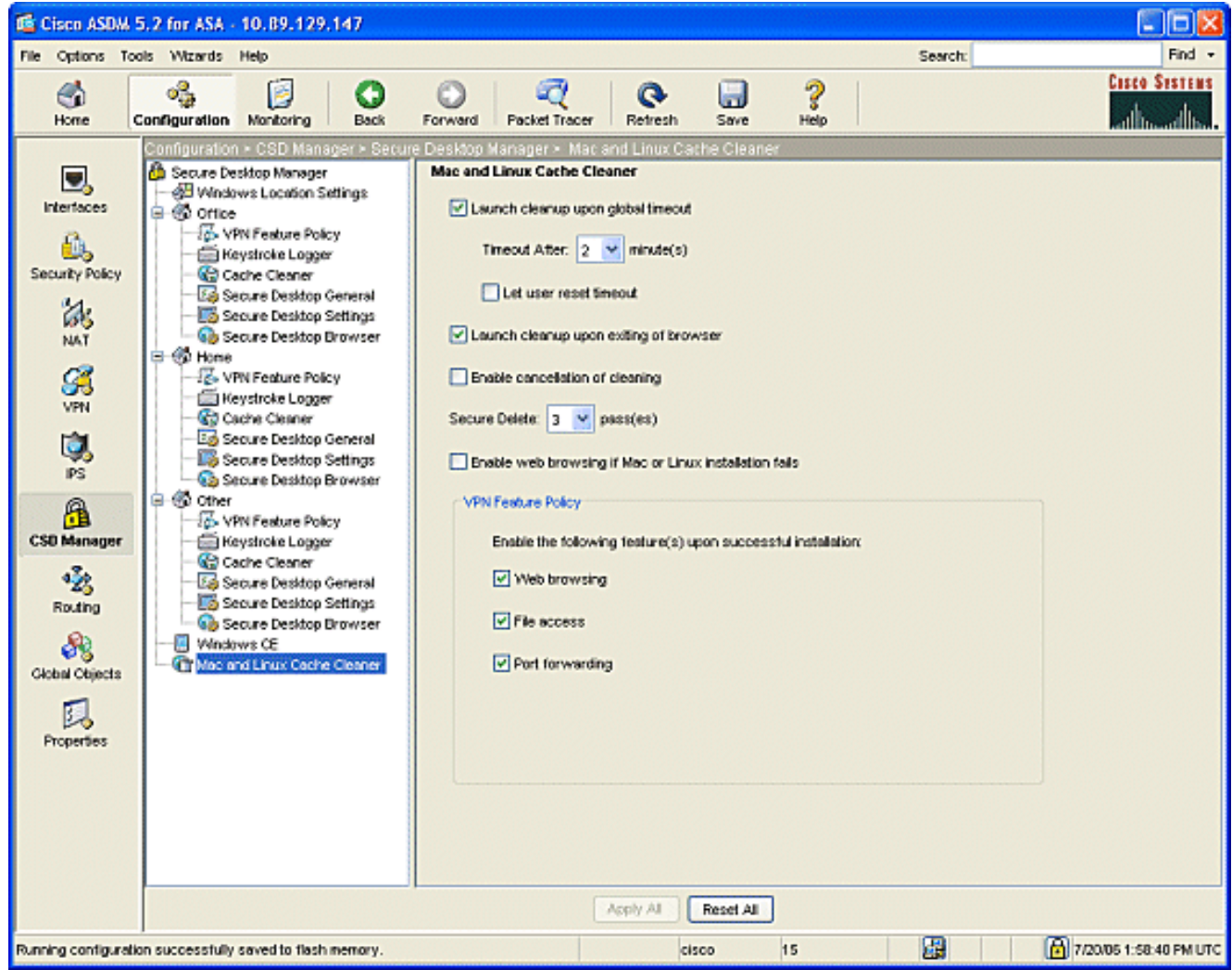

- 3. Whether you choose Windows CE or Mac and Linux Cache Cleaner, click **Apply All**.
- 4. Click **Save**, and then click **Yes** to accept the changes.

# <span id="page-21-0"></span>**Configure**

# <span id="page-21-1"></span>**Configuration**

This configuration reflects the changes ASDM made to enable CSD: Most of the CSD configurations are kept in a separate file on flash.

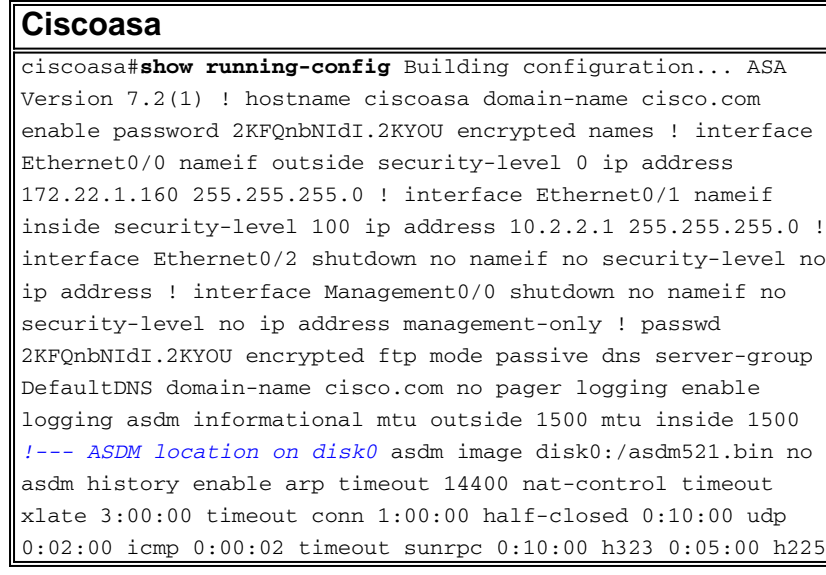

```
1:00:00 mgcp 0:05:00 mgcp-pat 0:05:00 timeout sip 0:30:00
sip_media 0:02:00 sip-invite 0:03:00 sip-disconnect 0:02:00
timeout uauth 0:05:00 absolute !--- some group policy
attributes group-policy GroupPolicy1 internal group-policy
GroupPolicy1 attributes vpn-tunnel-protocol IPSec l2tp-ipsec
webvpn webvpn functions url-entry file-access file-entry
file-browsing username user1 password mbO2jYs13AXlIAGa
encrypted privilege 15 username user1 attributes vpn-group-
policy GroupPolicy1 username cisco password 3USUcOPFUiMCO4Jk
encrypted privilege 15 username cisco attributes vpn-group-
policy DfltGrpPolicy webvpn port-forward none port-forward-
name value Application Access http server enable http
10.2.2.0 255.255.255.0 inside no snmp-server location no
snmp-server contact snmp-server enable traps snmp
authentication linkup linkdown coldstart !--- tunnel group
information tunnel-group DefaultWEBVPNGroup general-
attributes default-group-policy GroupPolicy1 tunnel-group
DefaultWEBVPNGroup webvpn-attributes hic-fail-group-policy
GroupPolicy1 nbns-server 10.2.2.30 timeout 2 retry 2 telnet
timeout 5 ssh timeout 5 console timeout 0 ! class-map
inspection_default match default-inspection-traffic ! !
policy-map type inspect dns preset_dns_map parameters
message-length maximum 512 policy-map global_policy class
inspection_default inspect dns preset_dns_map inspect ftp
inspect h323 h225 inspect h323 ras inspect netbios inspect
rsh inspect rtsp inspect skinny inspect esmtp inspect sqlnet
inspect sunrpc inspect tftp inspect sip inspect xdmcp !
service-policy global_policy global !--- webvpn parameters
webvpn port 1443 enable outside enable inside !--- csd
location csd image disk0:/securedesktop-asa-3.1.1.32-k9.pkg
csd enable customization DfltCustomization title text YOUR-
COMPANY SSL VPN Services title style background-color:
rgb(204,204,255);color: rgb(51,0,255); border-bottom:5px
groove #669999;font-size:larger;vertical-align:middle;text-
align: left;font-weight:bold url-list ServerList "Windows
Shares" cifs://10.2.2.30 1 url-list ServerList "Tacacs
Server" http://10.2.2.69:2002 2 tunnel-group-list enable
prompt hostname context
Cryptochecksum:a840d81f0af21d869db4fa559e83d6d0 : end ! end
```
# <span id="page-22-0"></span>**Verify**

Use this section to confirm that your configurations for Clientless SSL VPN, Thin-Client SSL VPN, or SSL VPN Client (SVC) are operating properly.

Test CSD with a PC that has been configured with various Windows Locations. Each test should provide a different access in accordance with the policies that you have configured in the above example.

You can change the port number and the interface where the Cisco ASA listens for WebVPN connections.

- The default port is 443. If you use the default port, the access is **https://ASA IP Address**.
- The use of a different port changes the access to **https://ASA IP Address:newportnumber**.

### <span id="page-22-1"></span>**Commands**

Several **show** commands are associated with WebVPN. You can execute these commands at the

command-line interface (CLI) to show statistics and other information. To see the use of **show** commands in detail, refer to [Verifying WebVPN Configuration](http://www.cisco.com/en/US/docs/ios/12_4t/12_4t11/htwebvpn.html).

**Note:** The [Output Interpreter Tool](https://www.cisco.com/cgi-bin/Support/OutputInterpreter/home.pl) ([registered](http://tools.cisco.com/RPF/register/register.do) customers only) (OIT) supports certain **show** commands. Use the OIT to view an analysis of **show** command output.

# <span id="page-23-0"></span>**Troubleshoot**

This section provides information you can use to troubleshoot your configuration.

If you have problems with the remote client, check these:

- 1. Are pop-ups, Java, and / or ActiveX enabled in the web browser? These may need to be enabled depending upon the type of SSL VPN connection in use.
- 2. The client must accept the digital certificates presented at the start of the session.

### <span id="page-23-1"></span>**Commands**

Several **debug** commands are associated with WebVPN. For detailed information about these commands, refer to [Using WebVPN Debug Commands..](http://www.cisco.com/en/US/docs/ios/12_4t/12_4t11/htwebvpn.html#wp1059778)

**Note:** The use of **debug** commands can adversely impact your Cisco device. Before you use **debug** commands, refer to [Important Information on Debug Commands](http://www.cisco.com/en/US/tech/tk801/tk379/technologies_tech_note09186a008017874c.shtml).

# <span id="page-23-2"></span>**Related Information**

- **[Cisco ASA 5500 series Adaptive Security Appliances](http://www.cisco.com/en/US/products/ps6120/tsd_products_support_series_home.html?referring_site=bodynav)**
- **[ASA with WebVPN and Single Sign-on using ASDM and NTLMv1 Configuration](http://www.cisco.com/en/US/products/ps6120/products_configuration_example09186a008067e9ff.shtml?referring_site=bodynav) [Example](http://www.cisco.com/en/US/products/ps6120/products_configuration_example09186a008067e9ff.shtml?referring_site=bodynav)**
- **[Technical Support & Documentation Cisco Systems](http://www.cisco.com/cisco/web/support/index.html?referring_site=bodynav)**